Приложение № 1 к пошаговой инструкции: **Как принять участие в «Профсоюзном компасе»** 

## **Инструкция по входу в личный кабинет члена Профсоюза**

*(если личный кабинет был создан ранее)*

1. Нажмите на кнопку «Личный кабинет члена Профсоюза» на сайте Общероссийского Профсоюза образования [www.eseur.ru](http://www.eseur.ru/)

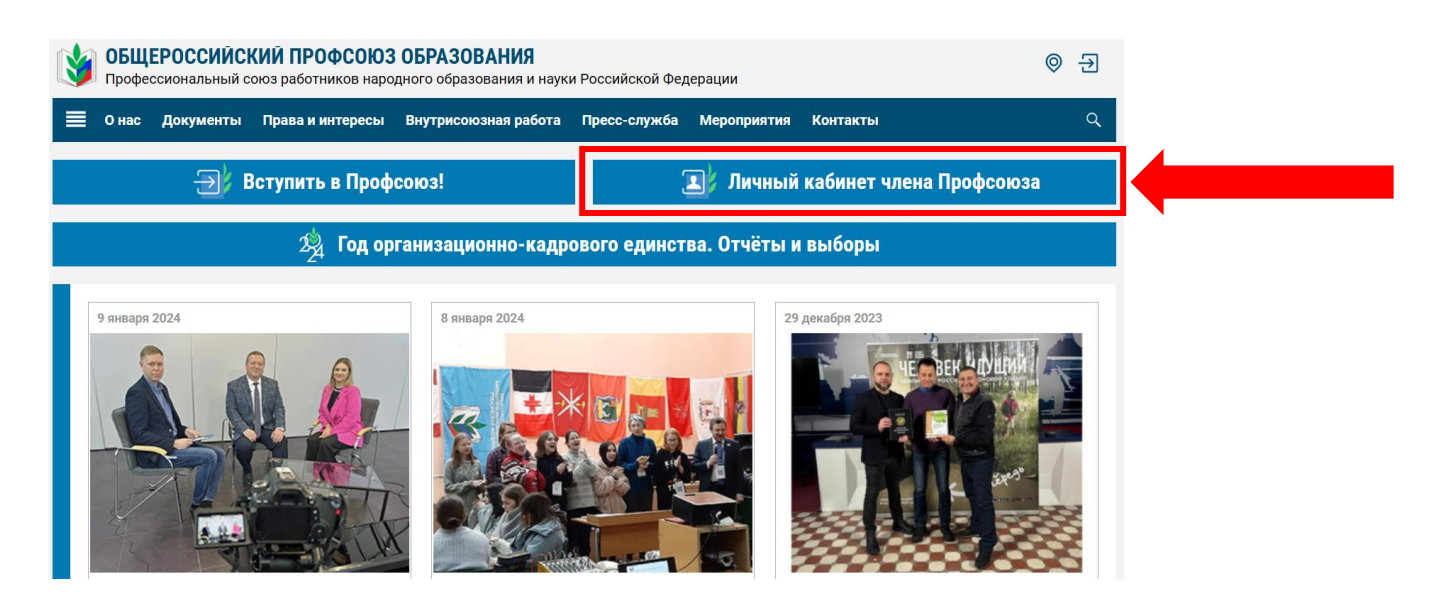

## 2. В открывшемся окне **нажмите на кнопку «Войти».**

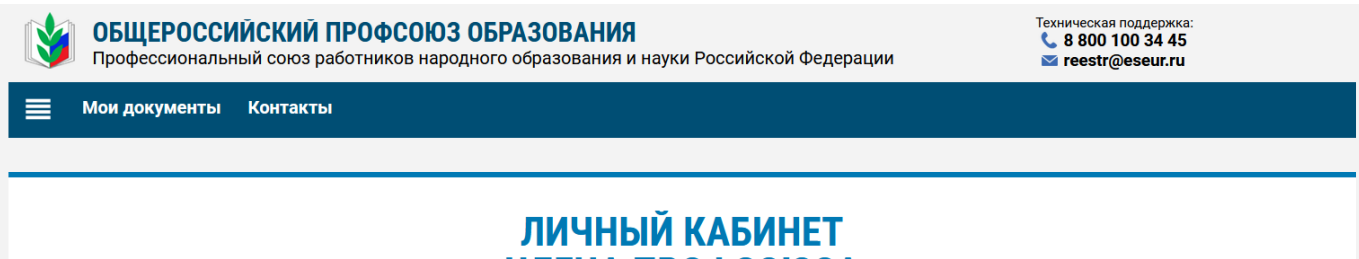

## ЧЛЕНА ПРОФСОЮЗА **ВОЙТИ** СОЗДАТЬ

3. Войдите в личный кабинет члена Профсоюза одним из двух способов – по адресу электронной почты или по 16-значному номеру электронного профсоюзного билета.

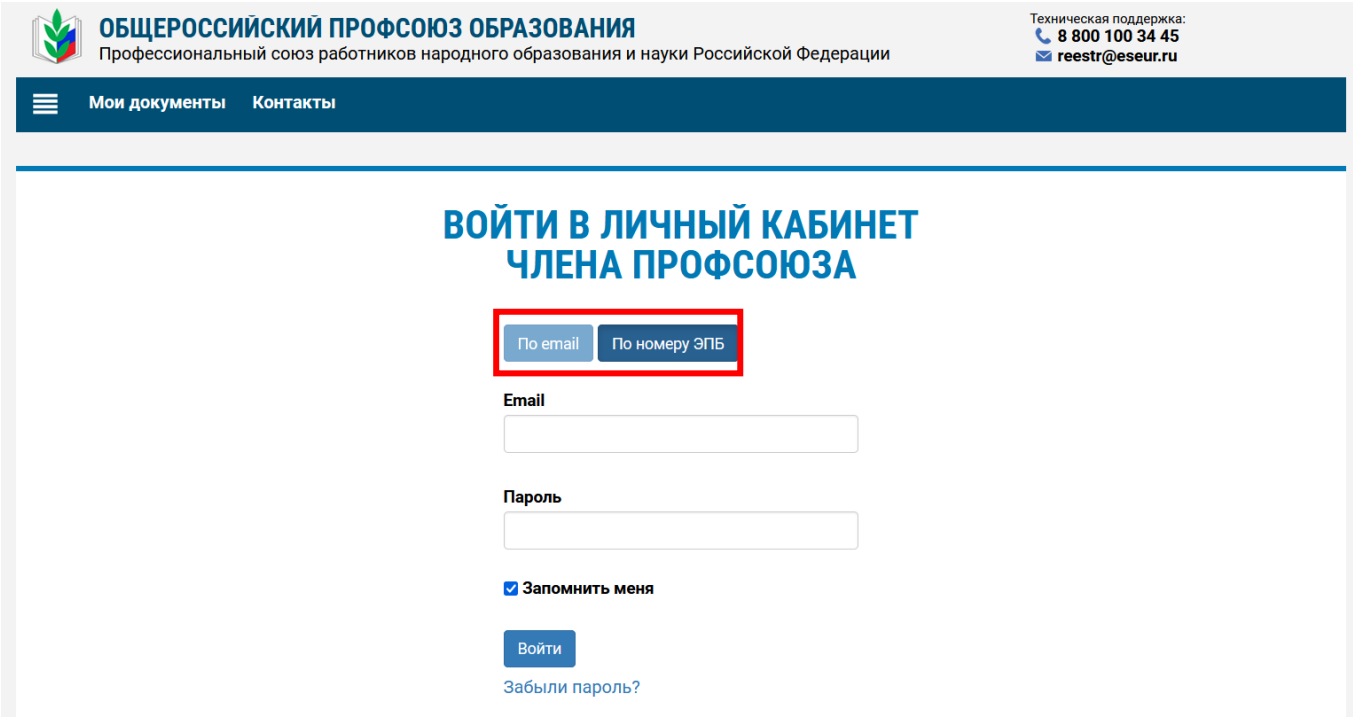

3.1. При входе с помощью адреса электронной почты заполните поле «E-mail», введите пароль, указанный при регистрации личного кабинета члена Профсоюза, и нажмите на кнопку «Войти».

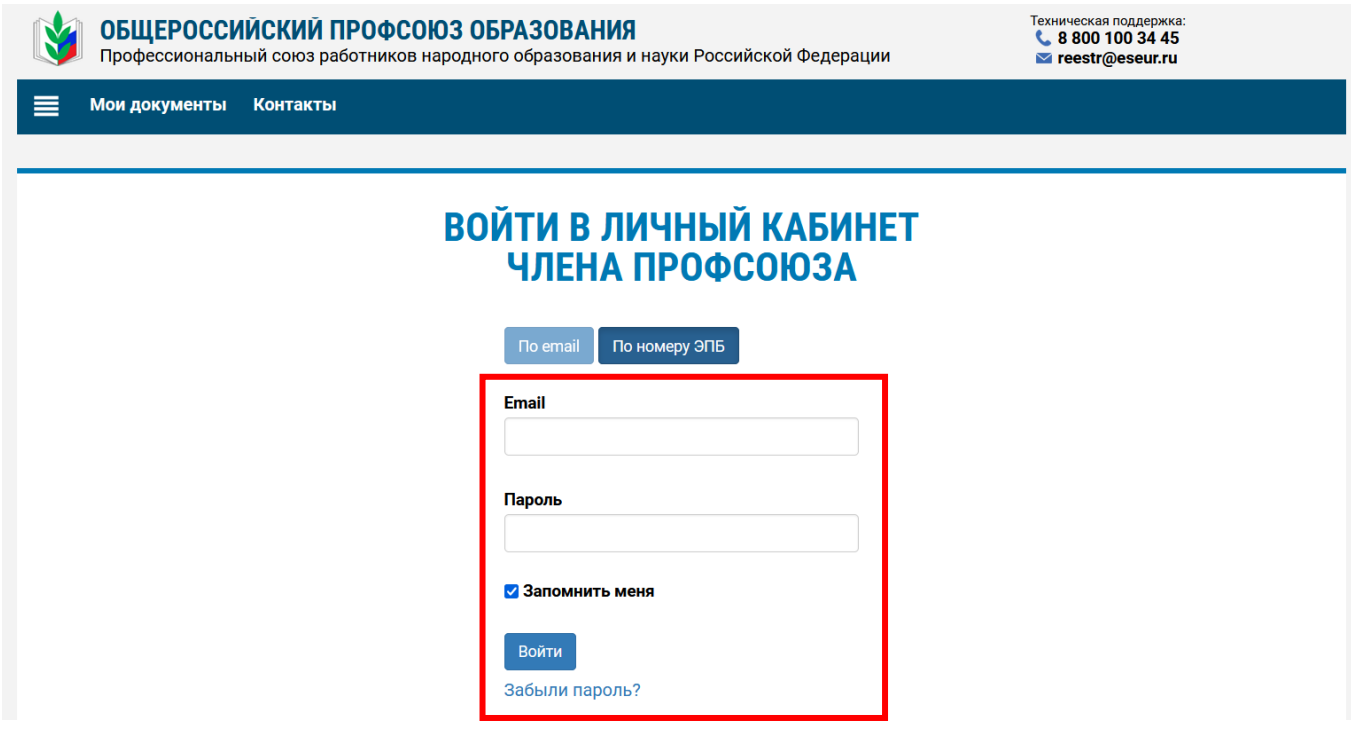

3.2. При входе с помощью номера электронного профсоюзного билета нажмите на кнопку «По номеру ЭПБ»

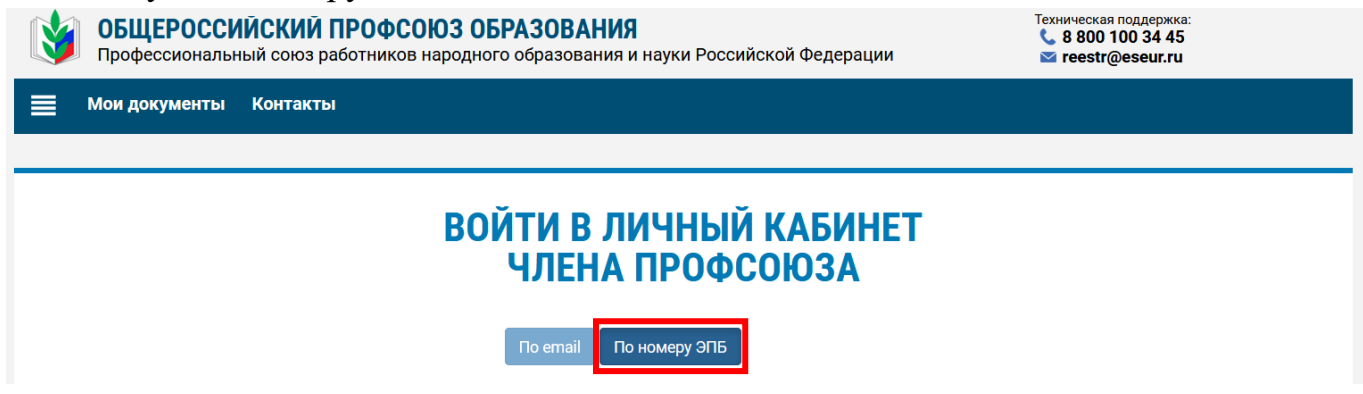

В поле «Номер электронного профсоюзного билета» введите 16-значный номер профсоюзного билета (указанный на пластиковой карте или ее дубликате в мобильном приложении «PROFCARDS»), пароль и нажмите на кнопку «Войти».

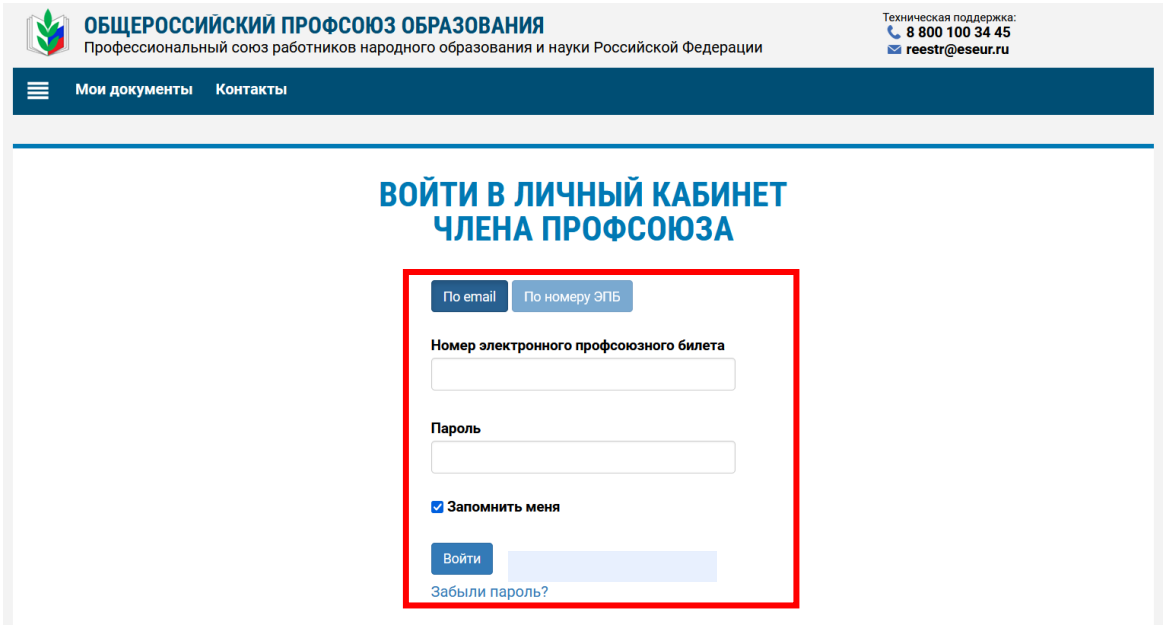

После успешного ввода данных – Вы в персональном личном кабинете члена Профсоюза.

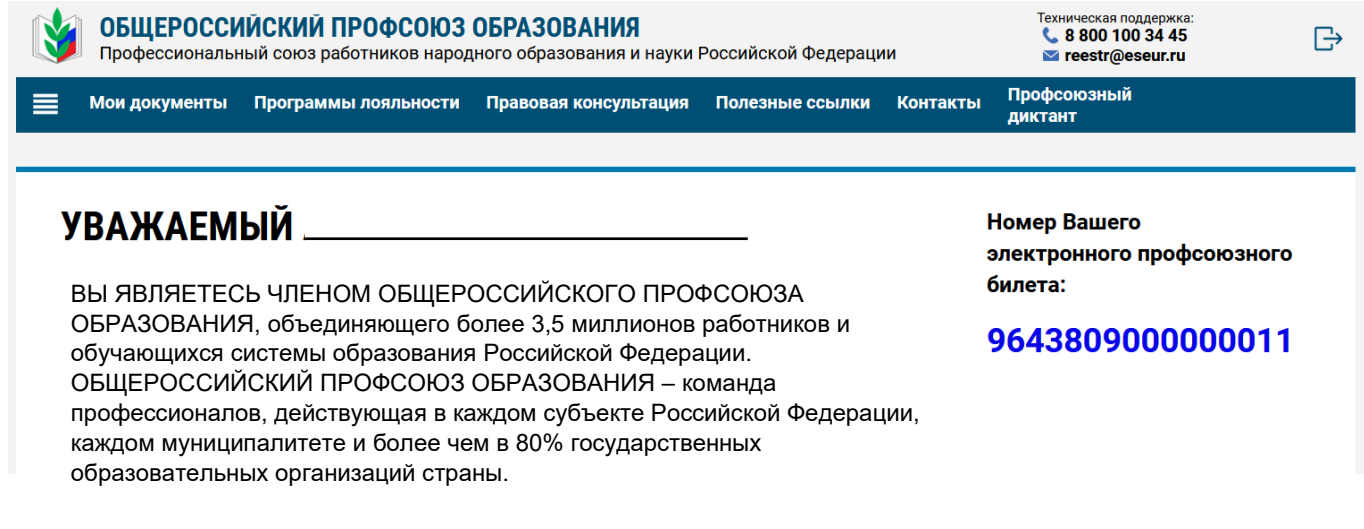

**ПРИМЕЧАНИЕ!** Если Вы забыли пароль, который указывали при регистрации личного кабинета члена Профсоюза, то нажмите на «Забыли пароль?».

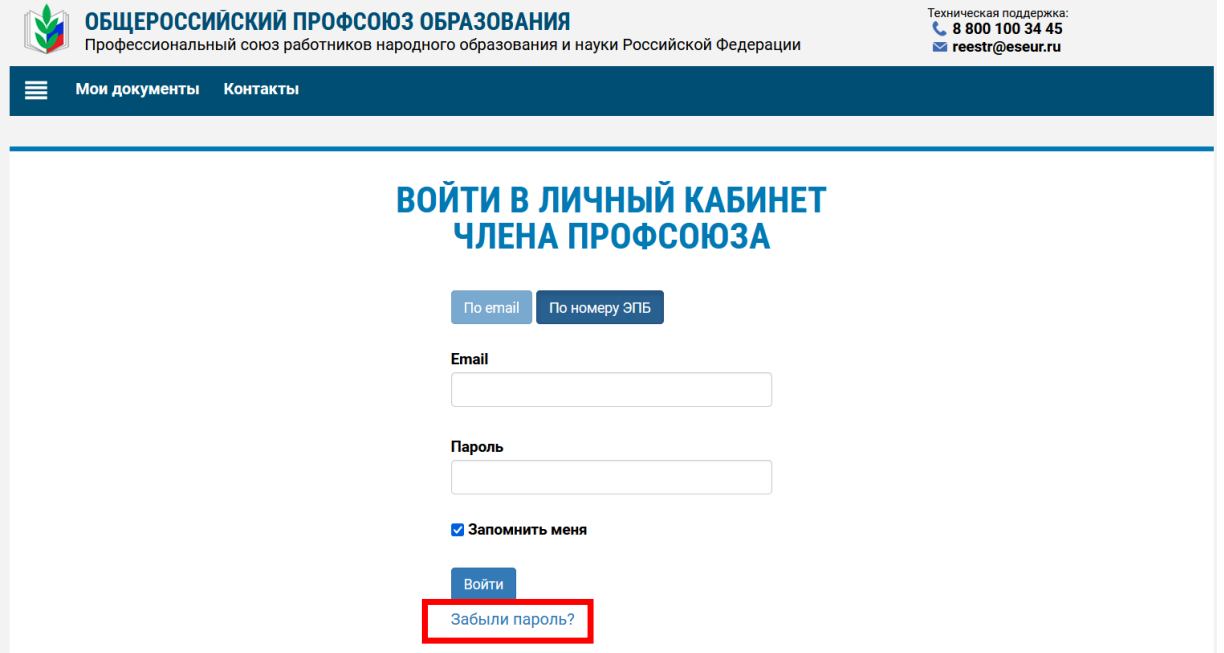

В открывшемся окне введите адрес электронный почты и нажмите на кнопку «Отправить».

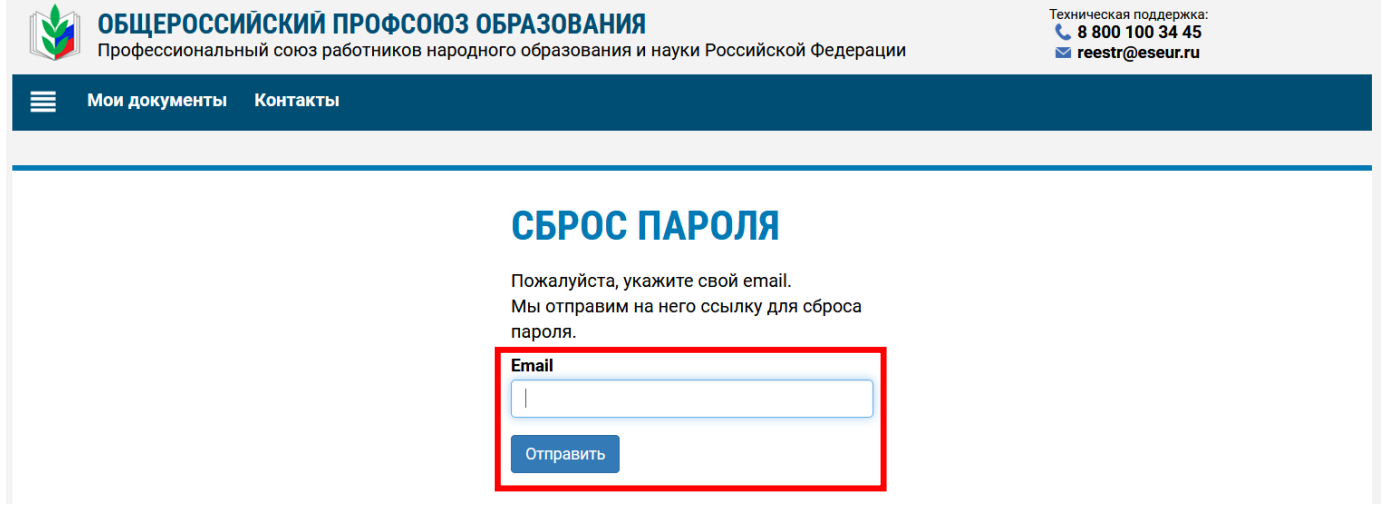

На указанный адрес электронной почты будет отправлена ссылка для сброса пароля.

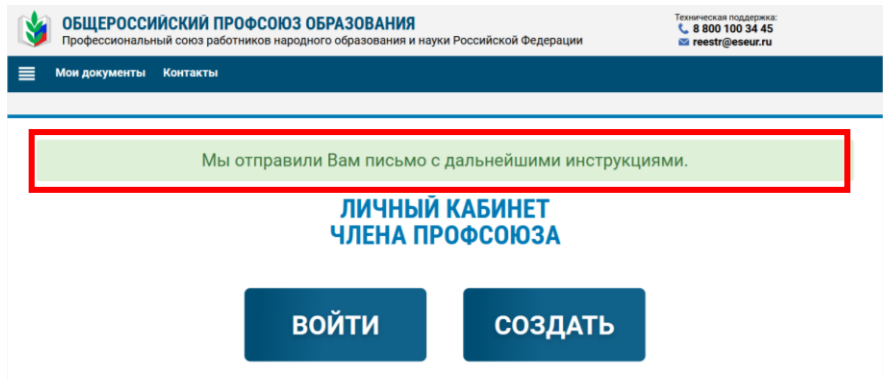

Войдите в свою почту и откройте письмо, пришедшее с адреса [confirmation@eseur.ru](mailto:confirmation@eseur.ru)

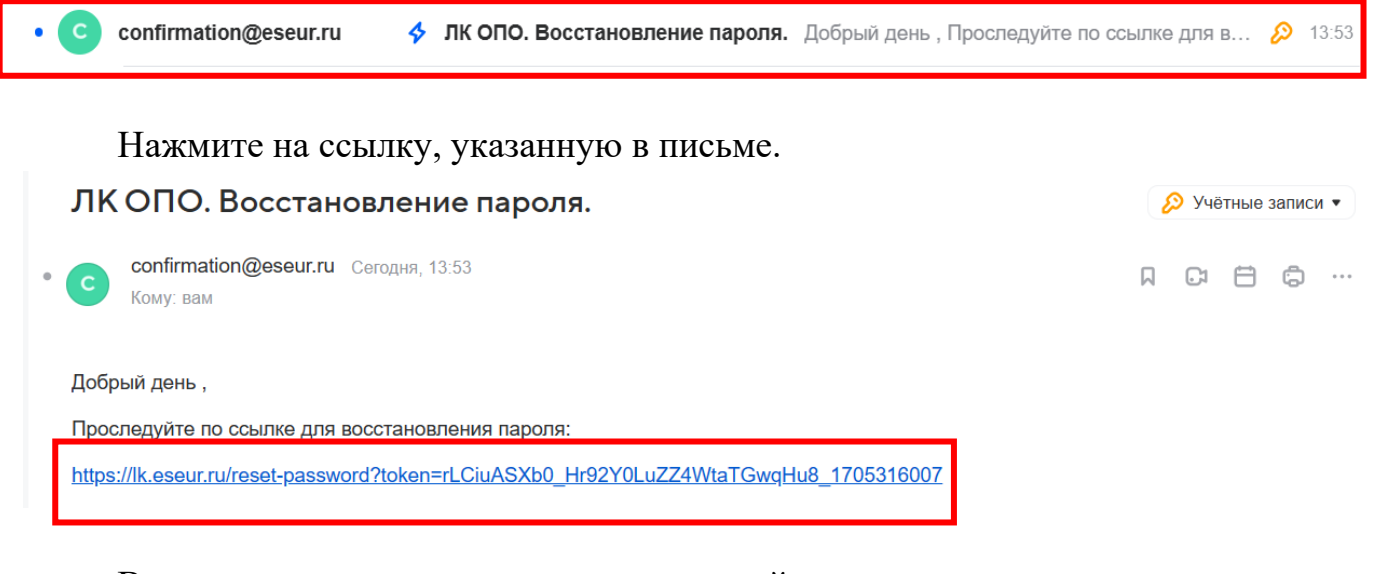

В открывшемся окне введите новый пароль и нажмите **на кнопку «Сохранить».** 

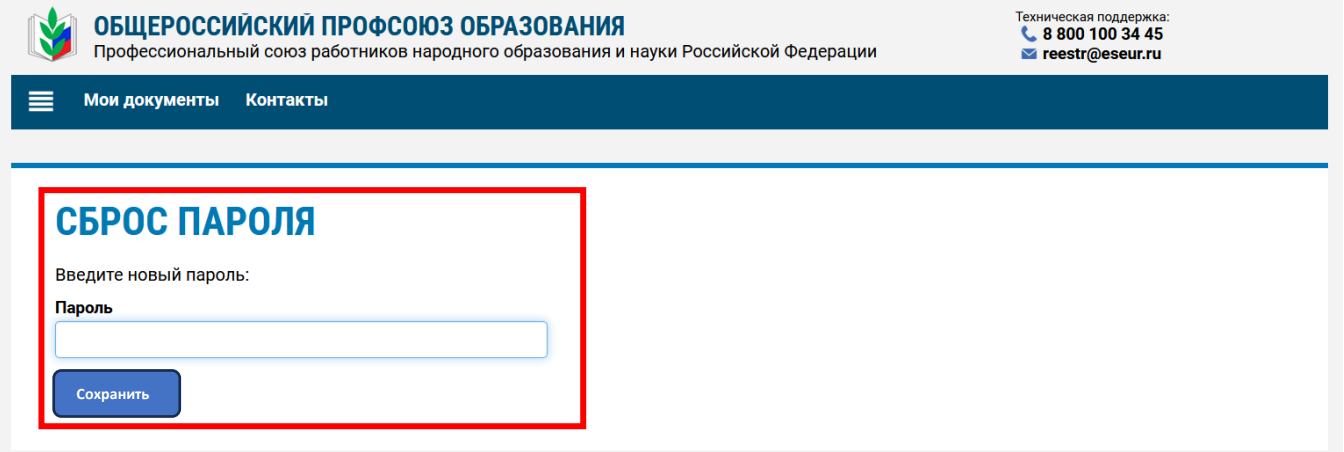

Вновь осуществите алгоритм входа в личный кабинет члена Профсоюза.

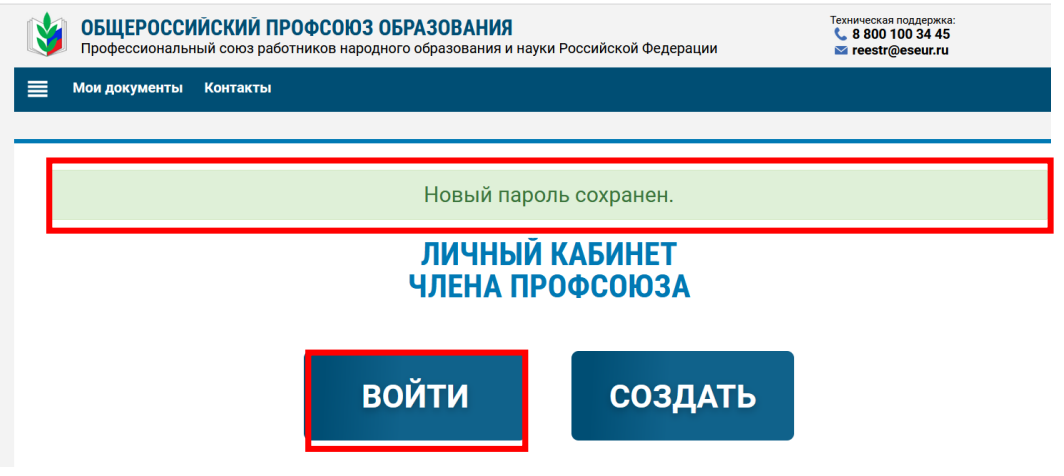